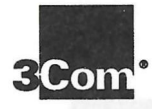

# **Lifetime Warranty**

**3Com's EtherLink®,TokenLink® III 16/4,and FDDILink™ adapters have a Lifetime Warranty.**

**To ensure the very best 3Com service and support, take the time to complete the product registration card.**

**Any defective 3Com adapter will be repaired or replaced, at 3Com's option, for as long as the adapter resides in its original IBM® Personal Computer, Personal System/2®, or compatible computer (driver software is covered by the standard 90-day limited software warranty).**

Customers in the countries shown below should send the completed registration card to the appropriate address. Customers in other non-U.S. locations should send the registration card to the U.S. address on the front of the card.

#### **■ Asia**

3Com Asia Ltd., Marketing Department Room 1009,10th Floor Asia Pacific Finance Tower, Citibank Plaza 3 Garden Road, Central Flong Kong

#### **■ Australia, New Zealand**

3Com Australia, Marketing Department 99 Walker Street Level 7 North Sydney New South Wales 2060 Australia

#### **■ Belgium, Netherlands, Luxembourg**

3Com Benelux B.V., Marketing Department Nevelgaarde 8-9 3436 ZZ Nieuwegein The Netherlands

#### **■ France, Israel**

3Com France, Marketing Department ZA de Courtaboeuf 25, Ave de la Baltique B.P. 609 91945 Les IJlis Cedex France

#### **■ Germany, Austria, Switzerland**

3Com GmbH, Marketing Department Gustav-Heinemann-Ring 123 D-81739 Muenchen Munich West Germany

#### **■ Italy, Greece, Spain, Portugal, Malta**

3Com Mediterraneo Sri, Marketing Department Via Michelangelo Buonarroti, 1 20093 Cologno Monzese Ml Italy

#### **■ Japan**

3Com Japan, Marketing Department KDD Otemachi Bldg. 21F 1-8-1, Otemachi Chiyoda-ku, Tokyo 100 Japan

#### **■ Sweden, Finland, Norway, Denmark**

3Com Nordic AB, Marketing Department Torshamsgatan 39 Box 1110 164 22 KISTA Sweden

#### **■ United Kingdom, Eire**

3Com UK Ltd., Marketing Department Pacific House Third Avenue Globe Park Marlow-on-Thames Buckinghamshire, SL7 1YL England

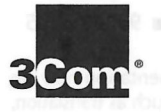

# **EtherLink® III Parallel Tasking® 16-Bit ISA Adapter User Guide**

A member of the 3Com EtherLink III family of adapters

in.

Part No. 09-0554-002 Published April 1995

♦ • #

\*

\* • «

#### **3Com Corporation ■ 5400 Bayfront Plaza ■ Santa Clara, California ■ 95052-8145**

©3Com Corporation, 1994,1995. All rights reserved. No part of this documentation may be reproduced in any form or by any means or used to make any derivative work (such as translation, transformation, or adaptation) without permission from 3Com Corporation.

3Com Corporation reserves the right to revise this documentation and to make changes in content from time to time without obligation on the part of 3Com Corporation to provide notification of such revision or change.

3Com Corporation provides this documentation without warranty of any kind, either implied or expressed, including, but not limited to, the implied warranties of merchantability and fitness for a particular purpose. 3Com may make improvements or changes in the product(s) and/or the program(s) described in this documentation at any time.

#### **UNITED STATES GOVERNMENT LEGENDS:**

If you are a United States government agency, then this documentation and the software described herein are provided to you subject to the following restricted rights:

#### **For units of the Department of Defense:**

*Restricted Rights Legend:* Use, duplication or disclosure by the Government is subject to restrictions as set forth in subparagraph (c) (1) (ii) for restricted Rights in Technical Data and Computer Software clause at 48 C.F.R. 52.227-7013. 3Com Corporation, 5400 Bayfront Plaza, Santa Clara, California 95052-8145.

#### **For civilian agencies:**

*Restricted Rights Legend:* Use, reproduction or disclosure is subject to restrictions set forth in subparagraph (a) through (d) of the Commercial Computer Software - Restricted Rights Clause at 48 C.F.R. 52.227-19 and the limitations set forth in 3Com Corporation's standard commercial agreement for the software. Unpublished rights reserved under the copyright laws of the United States.

The software described in this documentation is furnished under a license agreement included with the product either as a separate document or on the software distribution diskette in a root directory file named LICENSE.TXT. If you are unable to locate a copy, please contact 3Com and a copy will be provided to you.

Unless otherwise indicated, 3Com registered trademarks are registered in the United States and may or may not be registered in other countries.

3Com, CardFacts, EtherDisk, EtherLink, EtherLink II, LinkBuilder, Parallel Tasking, Transcend, and NetFacts are registered trademarks of 3Com Corporation. 3TECH, AutoLink, SmartAgent, and SoftHub are trademarks of 3Com Corporation. 3ComFacts, and Ask3Com are service marks of 3Com Corporation.

Microsoft, Windows, and Windows NT are trademarks of Microsoft Corporation. IBM, AT, Personal System/2, and OS/2 are trademarks of International Business Machines Corporation. UL is a trademark of Underwriters Laboratories Inc. Novell and NetWare are trademarks of Novell, Inc. CompuServe is a trademark of CompuServe, Inc. Intel is a trademark of Intel Corporation. Anixter is a trademark of Anixter Bros., Inc. Other brand and product names may be registered trademarks or trademarks of their respective holders.

Manual written by John Jeter. Edited by Nancy Kurahashi.Technical illustrations by Tim Buckreus. Production by Becky Whitmer.

# CONTENTS<sup>SUGGER</sup> DAIMROSASS

**1 PRODUCT OVERVIEW**<br>Overview 1-1 Overview 1-1 System Requirements 1-3 Features 1-3 Roadmap to the User Guide 1-4

### **2 Installing the Adapter**

Getting Started 2-1 Inserting the Adapter 2-2 Connecting to the Network 2-2 Connecting to the On-board Transceiver 2-3 Connecting to an External Transceiver 2-4 Auto Select Media Type 2-50 and 200 and 200

### **3 Configuring the Adapter**

AutoLink Software for NetWare Environments 3-1 Using the AutoLink Program 3-2 Configuring Multiple Adapters 3-5 Configuring the First Adapter 3-5 Configuring the Remaining Adapter(s) 3-7 Non-NetWare Environments 3-7 Configuring the Adapter for an EISA Computer 3-7 Reconfiguring the Adapter for an ISA Computer 3-9 Changing Software Option Settings 3-11 Plug and Play 3-14 Disabling Plug and Play 3-14

#### **4 Installing the Network Drivers**

NetWare 4.0 Server Drivers 4-2 Using Transcend EtherLink SmartAgent Software 4-3 Using Multiple Adapters in a Computer 4-4 If You Are Running LAN Manager 4-4 If You Are Running NetWare 4-4

### **5 Performing Troubleshooting and Diagnostic Tests**

Troubleshooting with the Diagnostic Tests 5-1 Starting the Diagnostic Program 5-2 Running the Group 1 Tests 5-3 Running the Group 2 Test 5-4 Running the Group 3 Test 5-5 Getting Help If a Test Fails 5-7 Changing the Test Setup 5-9 Miscellaneous Checks 5-10 Link Beat LED 5-10

#### **A Specifications**

Adapter Specifications A-1 RJ-45 Connector Pin Assignments A-2 AUI Connector Pin Assignments A-2 Cable Specifications A-3

#### **B Technical Support**

On-line Technical Services B-1 3Com Bulletin Board Service B-1 World Wide Web Site B-2 Ask3Com on CompuServe B-2 3ComFacts Automated Fax Service Support from Your Network Supplier B-3 Returning Products for Repair B-4

#### **Limited Warranty**

### **FCC Class B Certification Statement**

#### **Certificate of Compliance with VFG 243**

# **Figures**

- 1-1 ISA Adapter Types 1-2
- **2-1** Connecting Thin Ethernet Cable 2-3
- **2-2** Slide Latch 2-4
- **2-3** Connecting the AUI Cable 2-5
- **3-1** AutoLink Information Screen 3-3
- **3-2** Main Menu 3-4
- **3-3** Main Window with Multiple Adapters 3-5
- **3-4** Configuration Dialog Box 3-6
- **5-1** Assembling a Loopback Plug 5-4
- **A-1** RJ-45 Connector Pin Assignments A-2

# **Tables**

- **1-1** ISA Adapter Cable and Connector Specifications 1-2
- **1-2** Topic Locator for the User Guide 1-4

" Running the Learn Jest Fel-

- **1-3** Notice Icons 1-4 **1.2 million 1.4 1.2 million**
- **2-1** Connectors for EtherLink III Adapters 2-2
- **3-1** Option Settings 3-12
- **5-1** Diagnostic Programs 5-6
- **A-1** AUI Connector Pin Assignments A-2

# **1 <sup>P</sup>roduct Overview**

The 3Com® EtherLink® III Parallel Tasking® adapters are a family of third-generation Ethernet adapters.This family includes 16-bit Industry Standard Architecture (ISA) and 32-bit Extended Industry Standard Architecture (EISA) adapters as well as Micro Channel® Architecture (MCA) and Personal Computer Memory Card International Association (PCMCIA) adapters.This guide contains installation, configuration, and diagnostic information about the 16-bit ISA adapters *only.*

### **Overview**

This guide describes these 3Com EtherLink III ISA adapters:

- 3C509B-TPO (twisted-pair only)
- 3C509B-TP (twisted-pair)
- 3C509B (coax)
- 3C509B-COMBO (coax and twisted-pair)

These adapters are functionally identical; they differ only in the layout of the components and the type of media supported on the backplates, as shown in Figure 1-1.The name "EtherLink III adapter" is used in this guide to refer to all four adapters unless otherwise specified.

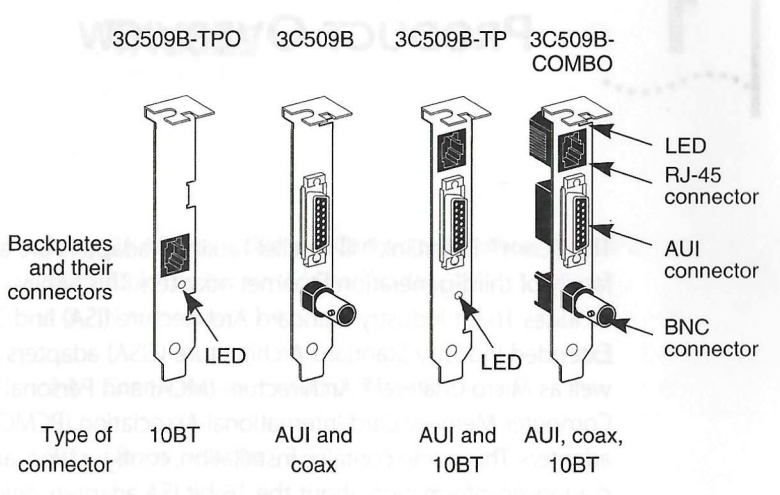

**Figure 1-1** ISA Adapter Types

EtherLink III adapters connect your IBM® personal computer or compatible to an Ethernet network wired with IEEE 802 standard 10BASE2 or 10BASE5 coaxial cable, or 10BASE-T twisted-pair cable.The cable specifications and connector types for each adapter are shown in Table 1-1.

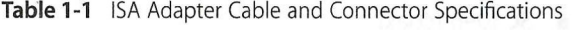

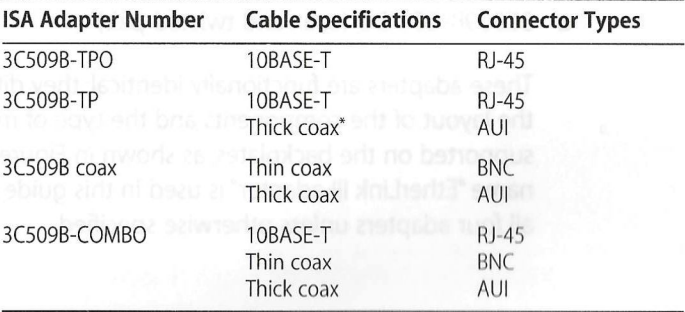

\* If an external transceiver is used, the 3( SOPH TP adapter can be connected to thin coax cabling as well.

The EtherLink 111 adapter can be installed in either ISA or EISA computers, including the following:

- IBM Personal Computer AT<sup>®</sup> (ISA only)
- IBM Personal System/2® computers containing ISA or EISA buses
	- Any compatible UL®-listed personal AT-compatible computer that includes instructions for the installation of hardware and software options inside the main system unit

### **System Requirements**

The host system in which the EtherLink III adapter is installed must meet these minimum requirements:

- 80286 CPU or above
- One 8- or 16-bit slot
- 16 bytes of I/O space, starting at any 16-byte boundary from 200h to 3F0h

### **Features**

- The EtherLink III adapter has the following features:
- Hardware Plug and Play support, which automatically configures ISA bus resources without user intervention
- AutoLink™ auto installation software, which installs all Novell® NetWare® DOS ODI client software into your operating system
- Auto Select Media Type capability, which enables certain drivers to automatically detect the type of media connector that connects the adapter to the network
- Backward compatibility with existing (3C509) EtherLink III ISA adapter drivers
- Network management support through Transcend® EtherLink SmartAgent™ software, which is auto-installed with the drivers

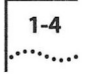

# **Roadmap to the User Guide**

Table 1-2 shows where to find specific information in this guide.

#### **Table 1 -2** Topic Locator for the User Guide

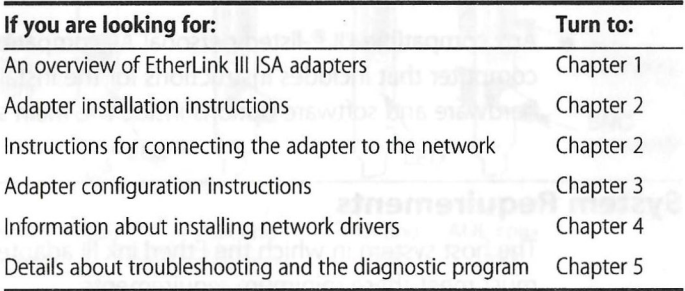

Table 1-3 lists the icon conventions that are used throughout this guide.

#### **Table 1-3** Notice Icons

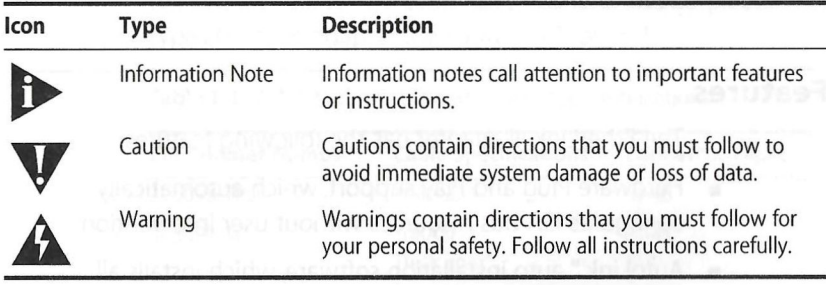

# **INSTALLING THE ADAPTER**

This chapter describes how to install the EtherLink III adapter in your computer. It includes instructions for inserting the adapter into the computer and connecting the adapter to the network using the on-board transceiver or an external transceiver.

### **Getting Started**

Open the shipping container and verify that you have received ail items on the packing list. Inspect each item for damage.

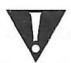

CAUTION: *Each adapter is packed in antistatic material to protect it during shipment. To avoid damaging any static-sensitive components after removal from the bag, be sure to reduce any static electricity on your person. One way to do this is to touch the metal chassis of your computer. You can maintain grounding by wearing a wrist strap attached to the chassis.*

You can install the EtherLink III adapter in either one of the following environments:

- An ISA adapter in an ISA computer
- An ISA adapter in an EISA computer

If you are unsure of the type of media connector that your adapter has, refer to Figure 1-1.

# **Inserting the Adapter**

To insert the adapter into the computer, follow these steps:

- **1 Unplug the computer and disconnect all cables that are connected to the main system unit.**
- **2 Remove all jewelry from your hands and wrists. Use only insulated or nonconductive tools.**
- **3 Remove the computer's cover and select any of the available expansion slots.**
- **4 Insert the adapter in the slot and Secure the screw.**

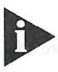

*If you are installing an ISA adapter in an EISA slot, be aware that the EISA-bus edge connector is deeper than the ISA edge connector.*

The adapter's backplate should be flush with the computer's backplane. Be sure that the adapter's connector fingers are completely seated in the slot.

**5 Replace the computer's cover and reconnect all cables, including the network cable.**

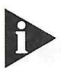

You must connect the adapter to the network before configuring the adapter and loading the drivers.

# **Connecting to the Network**

This section describes how to connect different types of network cables to the EtherLink III adapters. Table 2-1 lists the types of network cable connectors that are found on the EtherLink III ISA adapters.

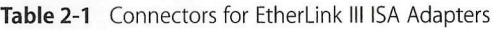

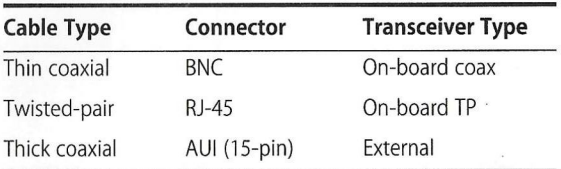

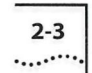

# **Connecting to the On-board Transceiver**

Each EtherLink III adapter is equipped with an on-board transceiver to allow easy connection to the network.

# **Connecting to Thin Ethernet Cable**

The EtherLink III coax adapter (3C509B) and the 3C509B-COMBO adapter are factory-set to use the on-board transceiver with thin Ethernet cable. Follow these steps:

**1 Connect the T connector on the thin Ethernet cable to the adapter's BNC connector (see Figure 2-1).**

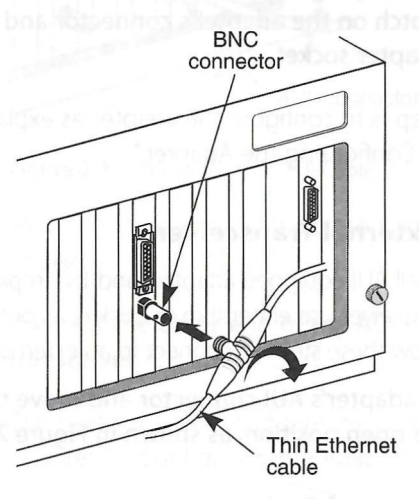

Figure 2-1 Connecting Thin Ethernet Cable

- **2 Align the T connector's slots with the pegs on the BNC connector.**
- **3 Push the T connector in and twist it clockwise until it stops.**

The next step is to configure the adapter, as explained in Chapter 3, "Configuring the Adapter."

#### **Connecting to Twisted-pair Cable**

The EtherLink III 10BASE-T adapters (3C509B-TP and 3C509B-TPO) are factory-set to use the on-board transceiver with twisted-pair cable.

**1 Make sure that the connector on your cable is wired appropriately for standard 10BASE-T adapter cards.**

Refer to Appendix A, "Specifications," for RJ-45 connector pin assignments.

**2 Align the RJ-45 plug on the end of the twisted-pair cable with the notch on the adapter's connector and insert it into the adapter socket.**

The next step is to configure the adapter, as explained in Chapter 3, "Configuring the Adapter."

#### **Connecting to an External Transceiver**

You can install AUl-equipped adapters and, by employing an external transceiver, use either thin or thick coax or twisted-pair cabling. Follow these steps to connect to an external transceiver:

**1 Locate the adapter's AUI connector and move the slide latch to the open position, as shown in Figure 2-2.**

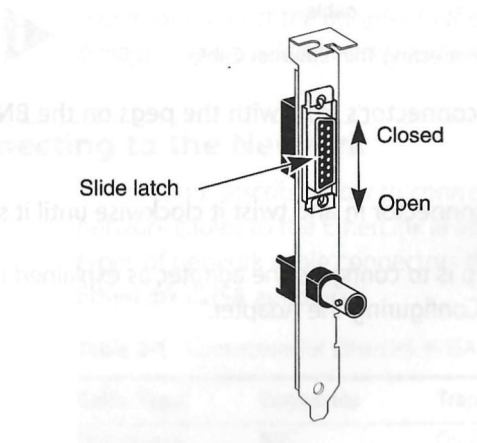

Figure 2-2 Slide Latch

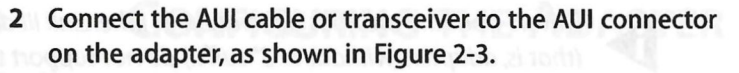

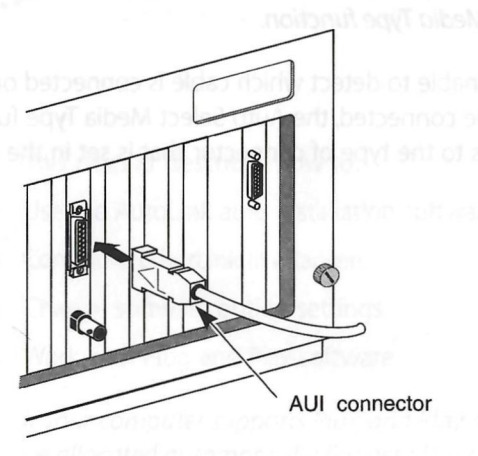

**Figure 2-3** Connecting the AUI Cable

Move the slide latch to the closed position to lock the cable in place.

#### **3 Connect the other end of the AUI cable to the external transceiver.**

The next step is to configure the adapter, as explained in Chapter 3, "Configuring the Adapter."

### **Auto Select Media Type**

The Auto Select Media Type function is only implemented by the drivers contained on the *EtherDisk®* diskette supplied with the EtherLink III adapter.This includes NetWare ODI drivers, NDIS 2.01 drivers, Windows for Workgroups drivers, and Windows NT™ drivers for Intel® architecture. If you have one of these drivers installed, as soon as you connect a network cable to the system, the Auto Select Media Type function will detect the type of cable making the connection and automatically select that connection.

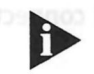

*Drivers from the previous generation of EtherLink ill adapters (that is, adapters without a "B"suffix) do not support the Auto Select Media Type function.*

If it is unable to detect which cable is connected or if there is no cable connected, the Auto Select Media Type function defaults to the type of connector that is set in the EEPROM.

Auto Seiect Media Type

# **CONFIGURING THE ADAPT**

This chapter describes how to:

- Use the AutoLink auto installation software
- Configure EtherLink III adapters
- Change software option settings
- Work with Plug and Play software

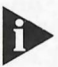

If your computer supports Plug and Play, some resources will *3^ be allocated automatically. For details, refer to the description of the Plug and Play function at the end of this chapter.*

# **AutoLink Software for NetWare Environments**

3Com's AutoLink auto installation software is designed to automatically configure a single EtherLink III adapter in an ISA computer running NetWare.The AutoLink program automatically configures the adapter and installs all necessary NetWare DOS ODI client software. It also modifies the CONFIG.SYS and AUTOEXEC.BAT files. It automatically logs on to the server and updates the client software if your system administrator has already configured a 3lnstall account on your server.

To use the AutoLink feature to install and configure the EtherLink III adapter, your computer must meet the following requirements:

- Use the Novell NetWare 2.x, 3.1x, or 4.x network operating system (NOS)
- Have only one EtherLink III adapter installed
- Be intended for use as a NetWare DOS ODI client

If you have a non-NetWare network environment, see the section "Non-NetWare Environments" later in this chapter. For other adapter configuration situations, see one of the following sections:

- Configuring Multiple Adapters
- Configuring the Adapter for an EISA Computer
- Reconfiguring the Adapter for an ISA Computer

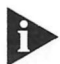

For information on using command line commands to *configure the adapter, press [FI] to access the Help screen.*

#### **Using the AutoLink Program**

To use the AutoLink program to configure a single EtherLink III adapter, follow the steps below. If you have more than one EtherLink III adapter in your computer, see the section "Configuring Multiple Adapters" later in this chapter.

- **1 Make sure that you have booted the computer under DOS, version 3.1 or later, and that your computer is connected to the network, as detailed in Chapter 2, "Installing the Adapter."**
- **2 Insert the** *EtherDisk* **diskette in a floppy drive on your computer and make that drive the current drive.**

For example, if the diskette drive is A, type the following command:

**A: [Enter]**

**3 Type at the prompt:**

#### **AUTOLINK [Enter]**

For configurations other than a single EtherLink III adapter in a DOS ODI client environment, type:

#### **INSTALL [Enter]**

**4 The first time you use the diskette to install an adapter, a license screen appears.To accept the terms and conditions of the 3Com end-user software license agreement, type the following:**

**Y**

*To view the full text of the license agreement, press [FI],*

The AutoLink information screen appears, as shown in Figure 3-1.

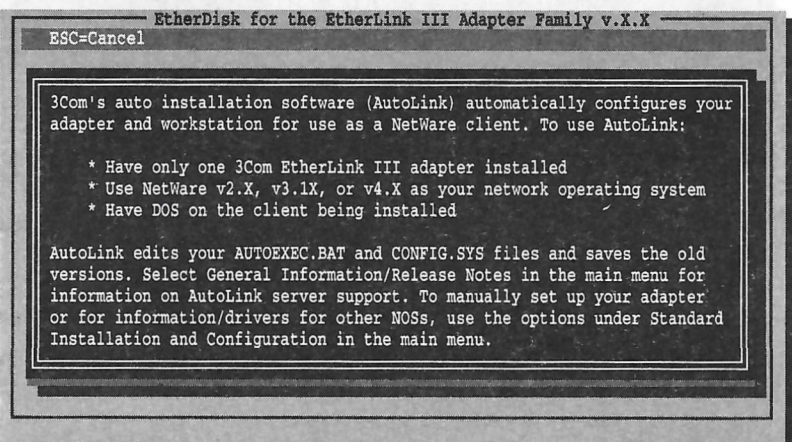

**[ENTER]»Continue [ESC]»Exit Program**

**Figure 3-1** AutoLink Information Screen

**5 Read the screen and press [Enter].**

**6 When the main menu screen shown in Figure 3-2 appears, select NetWare DOS ODI Client, and press [Enter].**

**gtherDisk for the EtherLink III Adapter Family v.X.X**  $\begin{array}{c|c} \hline \text{F1=He1p} & \text{F2=He1p} \\ \hline \end{array}$ **....................MjPlN '" I <sup>h</sup> ENO \* \* ...... \* Auto Installation with Configuration (AutoLink) NetWare 90S ODI Client Standard Installation and Configuration Auto Configure 3Com ISA Adapter Network Drivers ... Configuration/Diagnostic/Troubleshooting ... General Information/Release Notes This option will install a complete DOS ODI client. CENTER]»Execute Function [** î ↓] =Scroll<br>[F1] =Help [ESC] =< Cancel>

#### **Figure 3-2** Main Menu

Auto installation with configuration will take a few minutes. Several messages appear while the AutoLink program is running. A final message indicating successful configuration appears.

### **7 When the auto installation process is finished, remove the diskette and reboot the computer.**

When you do this, a DOS ODI client starts.

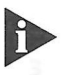

*To ensure that your computer is configured with the latest client software, ask your system administrator to configure a 3lnstall account on the server. Instructions for configuring a 3lnstall account are contained in the README.TXT file located in the \QINSTALL\SERVER directory on the* EtherDisk *diskette.*

*You can use the AUTOLINK.CFG file to control the AutoLink process. The AUTOLINK.CFG file in the root directory contains default settings and descriptions of other control parameters.*

This concludes the installation and configuration of a single adapter using the AutoLink feature. For driver installation instructions, refer to Chapter 4, "Installing the Network Drivers."

# **Configuring Multiple Adapters**

If you have installed more than one adapter in an ISA computer, follow the steps below to configure the adapters.

#### **Configuring the First Adapter**

After you have started the *EtherDisk* diskette program, as explained in steps 1 through 5 in the previous section, "Using the AutoLink Program," follow the steps below:

- **1 When the main menu appears, select Configuration/Diagnostic/Troubleshooting.**
- **2 Select Configuration and Diagnostic Program from the next screen.**

A screen appears that is similar to the one shown in Figure 3-3.

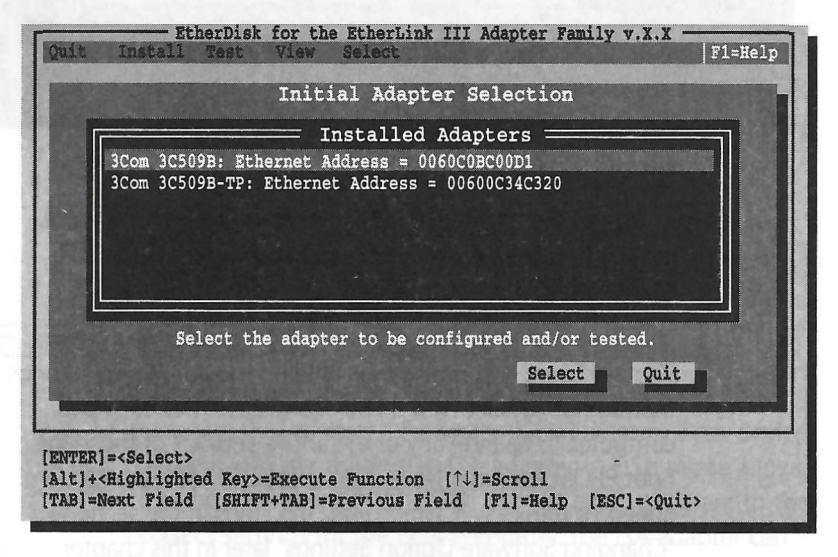

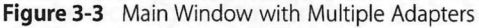

**3 Highlight the adapter you want to configure by using the arrow keys. Then press [Enter], or tab to the <Select> command button and press [Enter].**

A screen appears, showing your selection.

#### **4 The menu selection Configure Adapter appears already highlighted. Press [Enter].**

A configuration screen similar to that shown in Figure 3-4 appears.

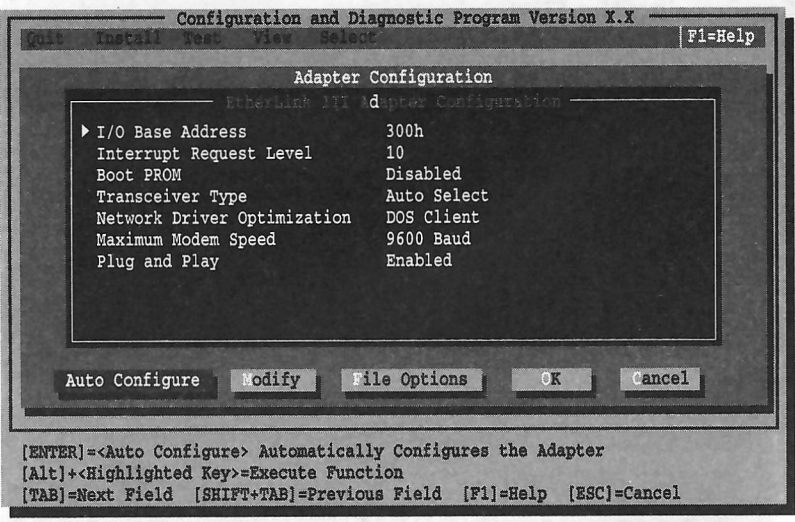

#### **Figure 3-4** Configuration Dialog Box

**5 From the screen similar to the one shown in Figure 3-4, make sure the <Auto Configure> command button is highlighted and press [Enter],**

This automatically configures the I/O Base Address, Interrupt Request Level, and Transceiver Type on the adapter to settings that do not conflict with those of any other device in your computer.To change any of the above settings or those for Boot PROM, Network Driver Optimization, Maximum Modem Speed, or Transceiver Type, follow the steps in the section "Changing Software Option Settings" later in this chapter.

If you encounter a problem with the Auto Configure option, access the Help screens by pressing [FI],

**6 The <OK> command button becomes highlighted after configuration is complete. Press [Enter] to accept the configuration parameters.**

#### **Configuring the Remaining Adapter(s)**

To configure the rest of the adapters, return to the Configuration and Diagnostic screen (by pressing the [Esc] key) and repeat steps 3 through 6 in the previous section. Select each adapter that needs to be configured.

When all adapters have been configured, a message indicating successful configuration appears. Configuration is now complete. For driver installation instructions, proceed to Chapter 4, "Installing the Network Drivers."

### **Non-NetWare Environments**

To configure a single EtherLink III adapter for a non-NetWare NOS, proceed as follows:

- **1 Follow steps 1 through 5 in the section "Using the AutoLink Program" earlier in this chapter.**
- **2 When the main menu screen shown in Figure 3-2 appears, select Auto Configure 3Com ISA Adapter and press [Enter].**

When the message indicating successful configuration appears, proceed to Chapter 4, "Installing the Network Drivers," for instructions for installing the driver.

# **Configuring the Adapter for an EISA Computer**

EISA computers come with an automatic configuration program that allocates the system's resources to each device in the computer. Putting an ISA adapter in EISA mode allows it to be configured by the EISA configuration program to the correct settings for the EISA computer.The ISA adapter can also be reconfigured to work in an ISA computer.

You can configure an ISA adapter for EISA mode only if it is in an EISA slot.

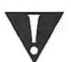

CAUTION: *An ISA adapter configured for an EISA computer will not work in an ISA computer without being reconfigured. Refer to the section "Reconfiguring the Adapter for an ISA Computer" later in this chapter for instructions.*

To configure the adapter to work in an EISA computer, follow steps 1 through 5 in the section "Using the AutoLink Program" earlier in this chapter.Then follow these steps:

- **1 When the main menu screen shown in Figure 3-2 appears, select Configuration/Diagnostic/Troubleshooting and press [Enter].**
- **2 When the Configuration and Diagnostic screen appears, select Configuration and Diagnostic Program.**
- **3 Do one of the following:**
	- If you have a single adapter installed, the menu selection Configure Adapter appears already highlighted. Press [Enter],
	- If you have multiple adapters installed, use the arrow keys to select an adapter and press [Enter],

A screen identifying the adapter then appears with the Test menu bar item highlighted.

- a Use the left arrow key to select the Install menu bar item. The Configure Adapter option will be highlighted.
- **b** Press [Enter].
- **4 When the Adapter Configuration dialog box appears, select the <Modify> button. Press [Enter].**

The I/O Base Address field is selected, followed by the I/O Base Address dialog box.

**5 Use the arrow key to select EISA. Press [Enter].**

This changes the I/O base address setting.

**6 Save the new configuration setting to the adapter by selecting the <OK> button. Press [Enter].**

- **7 Exit the program and remove the** *EtherDisk* **diskette.**
- **8 Insert the EISA configuration diskette provided with your computer.**
- **9 Turn off the computer. Wait 10 seconds and then turn it on again.**
- **10 Follow the instructions that accompanied your EISA computer to run the EISA configuration program.**

When the program asks for .CFG files to copy, insert the *EtherDisk* diskette, press [Enter], and use the appropriate file:

- !TCM5094.CFG for the 3C509B-COMBO adapter
- !TCM5091.CFG for the 3C509B coax adapter
- !TCM5090.CFG for the 3C509B-TP adapter
- . ITCM5095.CFG for the 3C509B-TPO adapter

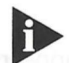

The sequence of configuration steps required for some EISA *3^ computers may vary from the steps above. Consult the configuration program manual provided by the manufacturer of your computer for more details.*

# **Reconfiguring the Adapter for an ISA Computer**

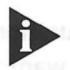

Use this procedure only for reconfiguring an ISA adapter that has *3^ been previously configured to function in an EISA computer.*

To reconfigure the adapter, install the adapter in either an ISA or an EISA computer and follow steps 1 through 5 in the section "Using the AutoLink Program" earlier in this chapter. Then follow these steps:

- **1 When the main menu screen shown in Figure 3-2 appears, select Configuration/Diagnostic/Troubleshooting and press [Enter].**
- **2 When the Configuration and Diagnostic screen appears, select Configuration and Diagnostic Program.**

#### **3 Do one of the following:**

- If you have a single adapter installed, the menu selection Configure Adapter appears already highlighted. Press [Enter],
- If you have multiple adapters installed, use the arrow keys to select an adapter and press [Enter],

A screen identifying the adapter then appears with the Test menu bar item highlighted.

- **a** Use the left arrow key to select the Install menu bar item. The Configure Adapter option will be highlighted.
	- **b** Press [Enter].
- **4 When the Adapter Configuration dialog box appears, select the <Modify> button. Press [Enter].**

The I/O Base Address field is selected. An I/O Base Address dialog box appears.

**5 Use the arrow key to select ISA. Press [Enter].**

This changes the I/O Base Address setting, and it appears changed on a screen similar to the one shown in Figure 3-4.

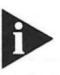

k w *If your system supports Plug and Play, the I/O Base Address, Interrupt Request Level, and Boot PROM parameters will be automatically set.*

### **6 Select the option setting in the Adapter Configuration dialog box for any of the other parameters you want to change, or accept the defaults.**

For more information about each of the settings, refer to the on-line help (using [FI] when the option is highlighted).

- **7 Save the new configuration setting to the adapter by clicking the <OK> button and pressing [Enter].**
- **8 Remove the** *EtherDisk* **diskette.**
- **9 If you are working in an EISA computer, insert the computer's configuration utility diskette and reboot the computer.**

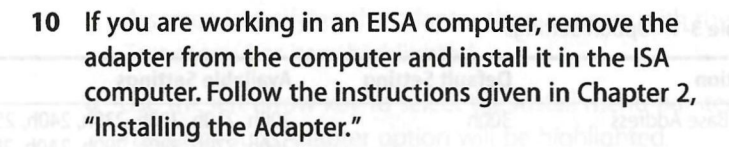

# **Changing Software Option Settings**

You should change the default settings of an EtherLink III adapter only if a conflict with another device or card exists. For information on settings of other standard devices, select the Configuration/Diagnostic/Troubleshooting option on the *EtherDisk* diskette main menu.

The default settings can also be changed in the following situations:

- You have a boot PROM.
- You are using a modem faster than 9600 baud.
- You want to optimize driver performance for OS/2<sup>®</sup> or Windows or for operation on a server.
- You want to deactivate the Auto Select Media Type option. (Select this option if you are unsure of the media connection to your adapter.)
- You want to change the type of network connector.
- You want to disable Plug and Play.

Table 3-1 lists each software option, the default setting, and the available settings. Refer to the on-line help (using [FI] when the option is highlighted) for more information about each setting.

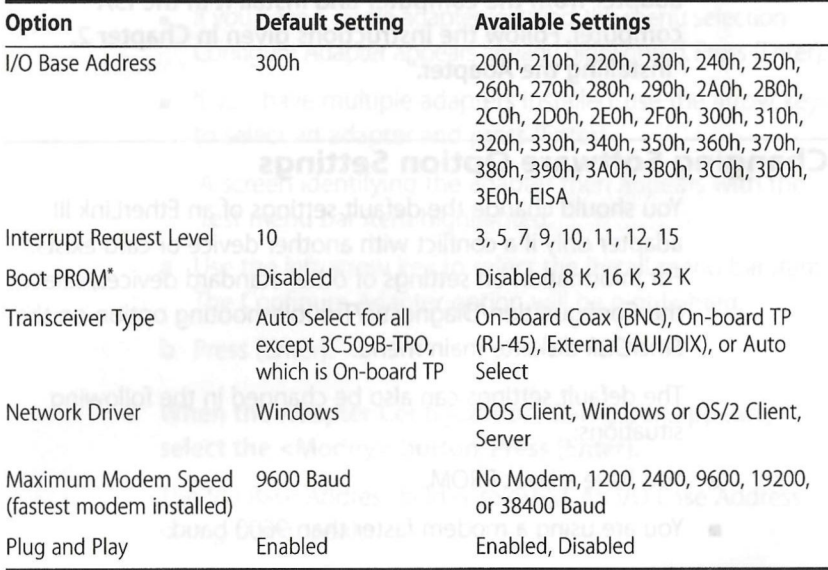

#### **Table 3-1** Option Settings

\* Refer to the section "ROM Size and Base Register" in the *EtherLink III Parallel Tasking ISA, EISA, Micro Channel, and PCMCIA Adapter Driver Technical Reference* for the size and base address table that gives the boot PROM's location in memory.

> To change the software option settings, follow steps 1 through 5 in the section "Using the AutoLink Program" earlier in this chapter. Then follow these steps:

- **1 When the main menu screen shown in Figure 3-2 appears, select Configuration/Diagnostic/Troubleshooting.**
- **2 When the Configuration and Diagnostic screen appears, select Configuration and Diagnostic Program.**
- **3 Do one of the following:**
	- If you have a single adapter installed, the menu selection Configure Adapter appears already highlighted. Press [Enter].
	- If you have multiple adapters installed, use the arrow keys to select an adapter and press [Enter],

A screen identifying the adapter then appears with the Test menu bar item highlighted.

- Use the left arrow key to select the Install menu bar item. The Configure Adapter option will be highlighted.
- **b** Press [Enter].
- **4 Press [Tab] several times to highlight the first option in the main dialog box, and use the arrow keys to highlight the parameter option you want to change. Press [Enter].**

A second dialog box appears.

- **5 Use the arrow keys to scroll through the list of settings for that option. Select a setting and press [Enter],**
- **6 Continue this procedure for any of the other parameter options.**

Refer to the on-line help (using [FI] when the option is highlighted) for more information about each of the settings.

**7 Press [Tab] to highlight <OK>. Press [Enter],**

You must highlight <OK> and press [Enter] to save the new settings to the adapter.

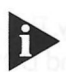

If you want to use the same settings on other adapters, you *3^ can save the configuration settings to a file. Select <Save> under <File Options> in the Adapter Configuration dialog box. For example, type:*

#### **D :\CONFIG\3C5xx.SET**

*where* xx *represents the last two digits of the adapter number. This saves the settings to the default file 3C5XX.SET in the CONFIG directory in drive D. Refer to the on-line help (using [FI]) for more information.*

# **Plug and Play**

Plug and Play functions only in computers running specific Plug and Play software, if you are using a system that supports Plug and Play, three parameters (IRQ, I/O Base, and ROM Base) will be set by the Plug and Play software. If you set any of these resources yourself, Plug and Play will ignore these settings and will override them. (You will still set ROM size to indicate the presence of a network boot ROM and its size.)

If you are running Plug and Play software, you may still have to load the adapter drivers located on the *EtherDisk* diskette. If you are on a NetWare server, run the AutoLink auto installation software.To load the NDIS driver, refer to Chapter 4, "Installing the Network Drivers."

# **Disabling Plug and Play**

You can disable the Plug and Play feature by changing the Plug and Play software option setting, as shown in Table 3-1. You *must* disable Plug and Play support if any one of the following conditions exists:

- The computer you are using supports the Plug and Play BIOS and you are *not* using Plug and Play software.
- The adapter driver does not support Plug and Play. The only drivers that support Plug and Play are DOS ODI and DOS NDIS 2.01 drivers.
- You want to configure the EtherLink III adapter manually.

# **Installing the Network Drivers**

This chapter describes how to install the network drivers required to let the EtherLink III adapter operate with your network operating system (NOS). If you are running NetWare 2.x, 3.1x, or 4.x, you can use 3Com's AutoLink auto installation feature, which automatically installs all the NetWare DOS ODI client software (including drivers). Refer to Chapter 3 for installation instructions. If you are running any other network operating system, follow the driver installation instructions in this chapter. For additional information, press [FI] to access Help.

The *EtherDisk* diskette contains the latest versions of the network drivers available when 3Com shipped the adapter. It also contains other important information concerning EtherLink III adapters and their configuration.

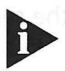

*To obtain network operating system drivers not included on J r the* EtherDisk *diskette, contact the manufacturer of that network operating system or application. To obtain a list of supported drivers along with software driver updates and patches for the drivers on the* EtherDisk *diskette, use one of the bulletin board services listed in Appendix B, "Technical Support." For example, Document 9071 in 3Com's CardFacts®* fax service contains a list of all available drivers.

To install the network drivers:

**1 Select Network Drivers in the main menu.**

For instructions for accessing the main menu, refer to Chapter 3, "Configuring the Adapter."

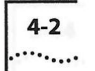

**2 Select the appropriate driver for your network operating system from the menu choices.**

The menu program copies the selected driver to a specified disk drive.

**3 Refer to your network operating system manuals for instructions for using the driver with your network operating system.**

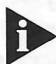

few *All network adapters in the EtherLink III Parallel Tasking adapter family (except for the EtherLink III PCMCIA adapters) use the same drivers. These drivers are backward-compatible with the previous generation of EtherLink III adapters.*

# **NetWare 4.0 Server Drivers**

The *EtherDisk* diskette contains a NetWare 4.0 server driver and five NetWare Loadable Modules (NLMs) that enable the NetWare 4.0 driver to be used with NetWare 3.11 software.

To load the 4.0 server driver while running NetWare 3.11, copy all files from the\NETWARE\311SRV subdirectory on the *EtherDisk* diskette to the server hard disk.To start the server driver, enter the following commands:

```
load C:LSLENH.NLM [Enter]
load C :3C5X9.LAN [Enter]
```
If this order is not followed, the system will not operate correctly. When this has been done, bind the protocol to the driver as usual.

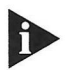

When running the 3C5X9.LAN driver with NetWare 3.11, you *must update the MONITOR.NLM file that accompanied NetWare 3.*7 7 *with the MONITOR.NLM file on the* EtherDisk *diskette in the directory \NETWARE\31*7 *SRV.*

If you are running NetWare 3.12 or 4.x, use only the 3C5X9.LAN driver from the *EtherDisk* diskette. Use the appropriate NLM files from the Novell server installation.

# **Using Transcend EtherLink SmartAgent Software**

3Com's EtherLink SmartAgent driver agents, which provide network management capabilities for adapters and PCs, are included on the *EtherDisk* diskette. NetWare DOS ODI client drivers already have embedded agents. NDIS DOS and OS/2 driver agents can be installed after NDIS drivers are loaded. NetWare 3.x servers require a NetWare Loadable Module (NLM) driver agent, which is available only from the 3Com Transcend EtherLink SmartAgent product.

These driver agents permit remote management of PCs and EtherLink III adapters through use of 3Com's Transcend WorkGroup Manager for Windows application software, which is available separately.The driver agents occupy less than 6 KB on client PCs.They are fully SNMP compliant when used with EtherLink SmartAgent SoftHub™/DOS software, one copy of which is included with each copy of Transcend WorkGroup Manager.

WorkGroup Manager software integrates hub and adapter management, using a graphical interface to let you automatically monitor traffic and error levels and control network access. WorkGroup Manager features virtual grouping of PCs for more efficient management and includes enhanced features for 3Com LinkBuilder® hubs. It will also let you discover and track PC and adapter hardware, software, configurations, and users.

When you install the EtherLink III adapter and drivers, make sure the Transcend EtherLink SmartAgent driver agents are fully installed and configured.This includes entry of user-definable information in NET.CFG files for NetWare PCs and PROTOCOL.INI files for NDIS-based PCs.

For more information on WorkGroup Manager software, contact your authorized 3Com representative.

### **Using Multiple Adapters in a Computer**

The following information is helpful if you have more than one EtherLink III adapter per computer. Refer to the documentation accompanying your operating system for complete details.

#### **If You Are Running LAN Manager**

If you are running Microsoft® LAN Manager and you change the I/O base address setting,you must also change the IOADDRESS line in the PROTOCOL.INI file to use the new setting.The file is located on the startup diskette or the hard drive.

If you have configured an ISA adapter for an EISA computer, the PROTOCOL.INI file looks for the parameter SLOT=number rather than the I/O base address.

#### **If You Are Running NetWare**

If you are running NetWare and you have installed multiple adapters in an ISA computer, you will see the following message when you try to load the DOS ODI drivers:

```
Multiple EtherLink III Adapters found.
Use NET.CFG to specify I/O Port.
```
Specify which adapter you want the driver to recognize by adding the I/O base address to the NET.CFG file using the PORT statement.

If the adapter is configured for EISA operation, use the SLOT parameter to select the adapter.

# **Performing Troubleshooting and Diagnostic Tests**

This chapter explains how to isolate and solve EtherLink III adapter problems.

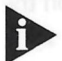

Make sure that the adapter is correctly installed and configured *3^ in an Industry Standard Architecture (ISA) or Extended Industry Standard Architecture (EISA) bus. (See Chapter 2 for installation instructions and Chapter 3 for configuration instructions.)*

# **Troubleshooting with the Diagnostic Tests**

The three diagnostic tests on the *EtherDisk* diskette check the adapter's overall operation and permit the isolation of faults. You can run the diagnostic tests after installing one or more EtherLink III adapters, or you can run them when a fault is suspected. If the tests in their default configuration do not isolate the problem, you can change the test parameters to meet specific situations.

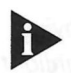

**few** *Always run diagnostic tests with no device drivers or memory 3^ managers installed. Whenever you plan to run the diagnostic tests, you must first boot your system from a DOS diskette containing no device drivers.*

If you are using DOS 6.x in a plain DOS environment, you can bypass the CONFIG.SYS and AUTOEXEC.BAT files by holding down the right shift key while booting the system. If you are running under DOS 6.2, pressing [F5] while booting the system will also bypass the same two files.

The diagnostic tests are divided into three groups, designated Group 1, Group 2, and Group 3.

Group 1 tests check the physical components, connectors, and circuitry on the adapter.

The Group 2 test (for the 3C509B coax and 3C509B-COMBO adapters only, *not* twisted-pair adapters) checks the adapter's ability to transmit and receive data via the internal transceiver.

The Group 3 test (the Echo Exchange Test) tests the adapter's ability to transmit and receive data while on the network.

If the adapter passes all three tests successfully, hardware failure is ruled out. If a problem still remains, look at cabling, software, and other issues that affect functionality on the network.

# **Starting the Diagnostic Program**

To use the *EtherDisk* diskette Configuration and Diagnostic Program, follow these steps:

**1 In the main menu, select Configuration/Diagnostic/ Troubleshooting and press [Enter].**

Refer to Chapter 3 for instructions for accessing the main menu.

**2 When the Configuration and Diagnostic screen appears, select Configuration and Diagnostic Program, and press [Enter].**

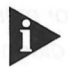

If you are testing multiple adapters, a screen displaying *3^ descriptions of each installed adapter appears. Highlight the adapter you want to test and press [Enter], A screen appears, showing the selected adapter.*

**3 Continue with the instructions given in the next section, "Running the Group 1 Tests."**

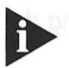

You can also run the tests from the command line. At the *3^ system prompt, type:*

**3C5X9CFG RUN**

#### **Running the Group 1 Tests**

The Group 1 tests include:

- **Register Access Test**
- **EEPROM Vital Data Test**
- EEPROM Configurable Data Test
- **FIFO Loopback Test**
- Interrupt Test and the all primary and
- **Ethernet Core Loopback Test**
- **Encoder/Decoder Loopback Test**

For a description of each Group 1 test, access Help by pressing *[Fi], When the Help screen appears, tab to the <lndex> command button and press [Enter], Use the arrow keys to move through the Index listings. Select Test Definitions and press [Enter],*

To run the Group 1 tests, follow these steps:

#### **1 Under the Test pull-down menu, select Run Tests. Press [Enter].**

The Run Tests dialog box appears, with the <Start> command button highlighted.

#### **2 Press [Enter] to start the tests.**

Group 1 tests run ten times (default setting) unless you specify otherwise. The test results are displayed on the screen in the Results column.

To run the tests continuously, go to the Repetitions box on the Test Setup screen and select Continuous (and deselect Halt on Error in the Errors box). To access the Test Setup screen, select Test in the menu bar and then select Test Setup in the drop-down menu. Press [Enter],

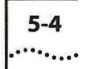

# **Running the Group 2 Test**

The Group 2 test is called the Network Loopback Test. It tests the 3C509B and 3C509B-COMBO adapters'ability to transmit and receive data over the network.This test requires installation of a loopback plug at the adapter's transceiver connection. Or, you can run the test on a nonproduction network on which only the computer being tested is operating.

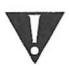

**CAUTION:** *Running the Group 2 test while connected to an active network can cause intermittent failures.*

### **Assembling a Loopback Plug**

If you do not have a loopback plug, you can order one from your authorized network supplier (3Com part number 3C537) or you can make your own.To assemble the loopback plug, connect two 50-ohm network cable terminators to aT connector, as shown in Figure 5-1 .You can purchase the terminators from your network supplier (3Com part number 3C535).

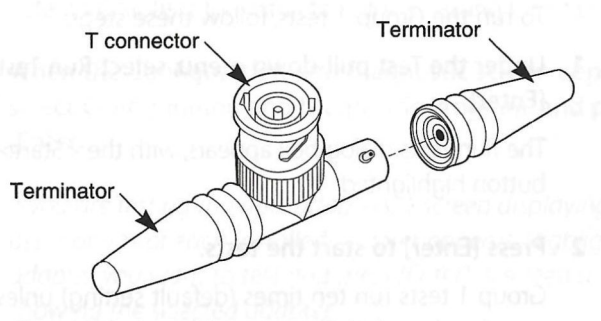

Figure 5-1 Assembling a Loopback Plug

#### **Starting the Group 2 Test**

To run the Group 2 Test on an EtherLink III adapter, follow these steps:

- **1 Connect the loopback plug to the round BNC connector on the back of the adapter.**
- **2 Start the Configuration and Diagnostic Program, as described earlier in this chapter.**

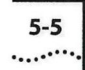

- **3 Select Test Setup from the Test menu.**
- **4 Enable the Group 2 test. Highlight <OK> and press [Enter].**
- **5 Go to the Run Tests dialog box to start the tests.**
- **6 After the test is completed:**
	- **a** Exit the Configuration and Diagnostic Program,
	- **b** Remove the loopback plug.

#### **Running the Group 3 Test**

The Group 3 test is called the Echo Exchange Test. It tests the adapter's ability to transmit and receive data while on the network.

To run the Group 3 test on the network, you need a second computer set up as an echo server.The echo server receives packets from the adapter being tested and echoes them back to the adapter.

The second computer must be equipped with a 3Com adapter.The diagnostic program that comes with the adapter supports the EtherLink III echo server diagnostic program.

#### **Setting Up an Echo Server**

If your echo server contains an EtherLink III adapter, select the Echo Server menu item under the Test menu, and click the <Start> command button to make the computer an echo server.

If you are setting up an echo server using a 3Com adapter other than an EtherLink III adapter, follow these steps:

**1 Select a computer to use as an echo server.** 

#### **2 Insert the** *EtherDisk* **diskette in a floppy drive.**

The diagnostic program comes on the *EtherDisk* diskette that accompanied the adapter.

#### **3 Start the diagnostic program on the echo server.**

The diagnostic program that you use depends on the adapter that is installed in the echo server. After the system prompt of the drive containing the Configuration and Diagnostic Program, enter the name of the appropriate program (for example, 3C523) from Table 5-1.

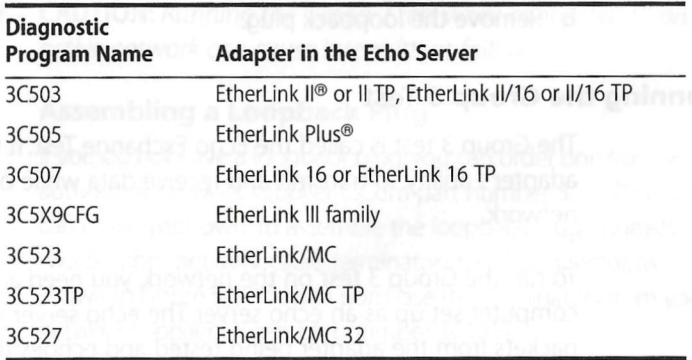

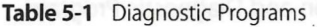

**4 In the Diagnostic and Configuration Program main window, select Echo Server from the Test menu on the menu bar.**

The program notifies you that your computer is now set up as an echo server.

#### **Starting the Group 3 Test**

To run the Group 3 test on an EtherLink III adapter, follow these steps:

**1 Start the Configuration and Diagnostic Program.**

This program must be on the computer containing the adapter you want to test.

- **2 Select Test Setup from the Test menu.**
- **3 Enable the Group 3 test. Highlight <OK> and press [Enter].**
- **4 Go to the Run Tests dialog box to start the tests.**

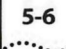

### **5 After the test is completed:**

- a Exit the program on the echo server.
- **b** Exit the Configuration and Diagnostic Program.

# **Getting Help If a Test Fails**

If any test fails, you can get additional information as follows:

- Highlight the test that failed in the Run Tests dialog box and press [Enter].
	- Highlight the <Zoom> command button and press [Enter].

If the diagnostic tests fail, the adapter may not be defective. The problem may be incorrect option settings, option settings that conflict with the settings of other adapters, or improper installation. Follow the steps below to test the adapter further.

CAUTION: *Make sure to turn the power off before inserting or removing the adapter from the computer.*

**1 Make sure the board is seated correctly in the slot.**

Check the adapter installation by reviewing the installation instructions in Chapter 2.

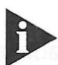

The maximum bus speed supported by the EtherLink III *adapters is 10 MHz.*

#### **2 Inspect all cables and connections.**

If you are using thin Ethernet cable, make sure that you have a T connector attached to the adapter and all other adapters on the network. Make sure that the thin Ethernet segment is terminated at both ends with a 50-ohm terminator.

**3 Make sure that you booted your computer under DOS version 3.1 or later, and that no device drivers or memory managers are loaded.**

- - **4 If you are running the Group 2 test (only on the 3C509B coax or 3C509B-COMBO adapter), make sure that the loopback plug is securely attached to the adapter's BNC connector and that the adapter is attached to a properly cabled nonproduction network.**

If this test fails, try another loopback plug.

- **5 If you are running the Group 3 test, make sure that the adapter is connected to a properly cabled and inactive network and that an echo server is set up on the network.**
- **6 Make sure that the settings for the adapter's options are not the same settings used in the system or on any other adapter boards installed in the computer.**

If you need help, select Configuration/Diagnstics/ Troubleshooting on the *EtherDisk* diskette main menu.

**7 Install the adapter in another slot and run the diagnostic tests again.**

The original slot may be defective.

**8 Replace the failed adapter with a working adapter and run the diagnostic tests again.**

Use the same option settings as those used on the failed adapter.

If the working adapter passes all tests, the original adapter is probably defective. Refer to Appendix B, "Technical Support.''

**9 Make sure that if you have an ISA computer, the ISA adapter has been configured to work in an ISA computer.**

Refer to the section "Reconfiguring the Adapter for an ISA Computer" in Chapter 3.

**10 Install the adapter in another functioning computer and run the tests again.**

Your computer may be defective. If the adapter passes the tests in the second computer, contact the reseller or manufacturer of the original computer.

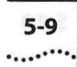

- **11** If you experience problems that occur only when using **the AutoLink program, display or print the AUTOLINK.LOG file. The AUTOLINK.LOG file contains a log of all the events that occurred during the AutoLink installation and configuration process.**
	- **a** To display the file, type:

**type autolink.log | more**

**b** To print the file, type:

**print autolink.log**

#### **Changing the Test Setup**

To change the test parameters, follow these steps:

- **1 Choose Test Setup from the Test menu in the main window of the Configuration and Diagnostic Program or use the <Test Setup> command button in the Run Tests dialog box.**
- **2 Press [Tab] to highlight any of the fields within the Test Setup dialog box.**
- **3 To change a setting in any field, follow these steps:**
	- **a** In the Group Select box, use the arrow keys to select a test group.

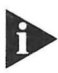

For more information on Group 2 or Group 3 tests, refer to the *appropriate sections earlier in this chapter.*

- **b** In the Group X Tests box, use the arrow keys to highlight a test. Press the [Space Bar] to enable or disable an individual test.
- **c** In the Repetitions box, specify the number of times you want to run the tests, or use the arrow keys to select the Continuous option.
- **d** in the Errors box, press the [Space Bar] to select or deselect the Halt on Error parameter.
- **4 When you are satisfied with the new test setup, highlight the <OK> command button and press [Enter].**
- **5 To run the tests, choose Run Tests from the Test menu and select the <Start> command button.**

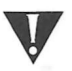

CAUTION: *Do not use an active network to run the Group 2 or Group 3 tests.*

# **Miscellaneous Checks**

Check for specific hardware problems, such as broken traces or loose/broken solder connections.

If you have installed the adapter correctly and you still experience problems, check the software.

Make sure that you have installed the correct drivers for the network operating system you are running (refer to Chapter 4, "Installing the Network Drivers").

If any problem persists, refer to Appendix B, "Technical Support."

#### **Link Beat LED**

The EtherLink III twisted-pair and COMBO adapters have an LED for the link beat (see Figure 1-1).The link beat LED confirms that there is an active connection between the adapter and the hub.

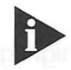

When you first install the adapter and power up the computer, *the LED lights, but the link beat is inactive. For the link beat to be active (enabled), you need to have run the Group 3 test or have loaded the network drivers.*

If you are experiencing any problems, first make sure that your hub complies with the 10BASE-T specifications and then check the LED.The meaning of LED activity is given below:

If the LED is on, the link beat is working.

 $\mathcal{L} = \mathcal{L}$ 

If the LED is off, the link beat has not been established or there is a problem with the connection between the adapter and the hub.

american mediatemente<br>Quinculatemente de la

 $\label{eq:q} \varphi\left(\left\langle\mathcal{S}\right\rangle\mathcal{P}\right)^{2}=\left\langle\mathcal{S}\right\rangle\mathcal{S}_{0}^{-1}\left\langle\left\langle\mathcal{S}\right\rangle\right\rangle=0$ 

If the LED is blinking, the cable polarity is reversed.

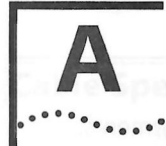

# **Specifications**

This appendix lists the specifications, connector pin assignments, and cable requirements for the EtherLink III adapter.

# **Adapter Specifications**

#### **Network Interface**

3C509B

3C509B-TPO 3C509B-TP

3C509B-COMBO

Ethernet IEEE 802.3 industry standard for a 10 Mbps baseband CSMA/CD local area network Ethernet IEEE 802.3i 10BASE-T industry standard for a 10 Mbps baseband CSMA/CD local area network IEEE 802.3i 10BASE-T and Ethernet

IEEE 802.3 industry standard for a 10 Mbps CSMA/CD local area network

#### **Physical Dimensions**

Length: TPO height: Height (all others):

155.956 mm (6.14 inches) 63.5 mm (2.5 inches) 100.33 mm (3.95 inches)

#### **Environmental Operating Range**

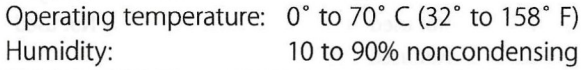

#### **Power Requirements**

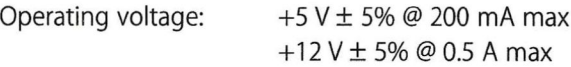

**A-2** Appendix A: Specifications

# **RJ-45 Connector Pin Assignments**

Figure A-1 shows the RJ-45 connector pin assignments.

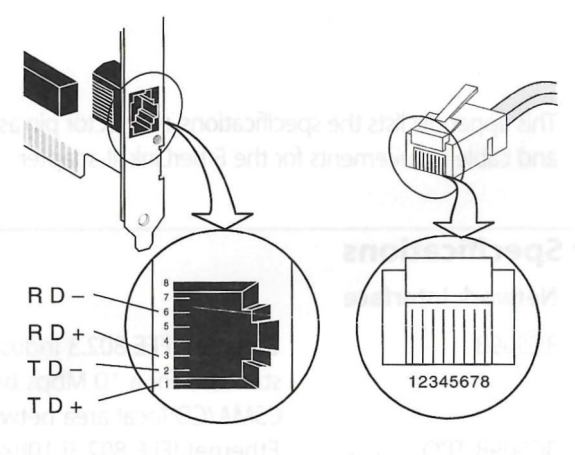

**Figure A-1** RJ-45 Connector Pin Assignments

### **AUi Connector Pin Assignments**

Table A-1 lists the pin assignments for the AUI (attachment unit interface) connector.

**Table A-1** AUI Connector Pin Assignments

| Pin | <b>Function</b>              | Pin | <b>Function</b> |
|-----|------------------------------|-----|-----------------|
|     | Collision shield             | 9   | Collision -     |
|     | Collision $+$                | 10  | Transmit-       |
|     | Transmit +                   | 11  | Transmit shield |
|     | Receive shield               | 12  | Receive -       |
|     | $Receive +$                  | 13  | $+12$ volts     |
| 6   | Power return                 | 14  | Voltage shield  |
|     | m<br><b>SOUL</b><br>Not used | 15  | Not used        |
| 8   | Not used                     |     |                 |
|     |                              |     |                 |

# **Cable Specifications**

- In order to maintain compliance with the limits of a Class B digital device, 3Com requires that you use quality interface cables when connecting to this device. Changes or modifications not expressly approved by 3Com could void the user's authority to operate this equipment. Examples of supported cable types are shown below:
- For unshielded twisted-pair (UTP) connections:

Unshielded twisted-pair (100 ohm):

- Level 3 LAN and high-speed data cable, for example, Anixter® CM-00424BAG-3 or equivalent
- Level 4 extended distance LAN cable, for example, Anixter CM-00424BAG-4 or equivalent
- For thin coax conections:

RG58 A/U or C/U (50 ohm  $\pm$  4)

For thick coax connections:

 $RG9 (50 ohm  $\pm 2$ )$ 

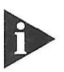

For complete cabling details, refer to the IEEE 802.3 *3^ specification, section 8.4, "Coaxial Cables and Electrical Parameters."*

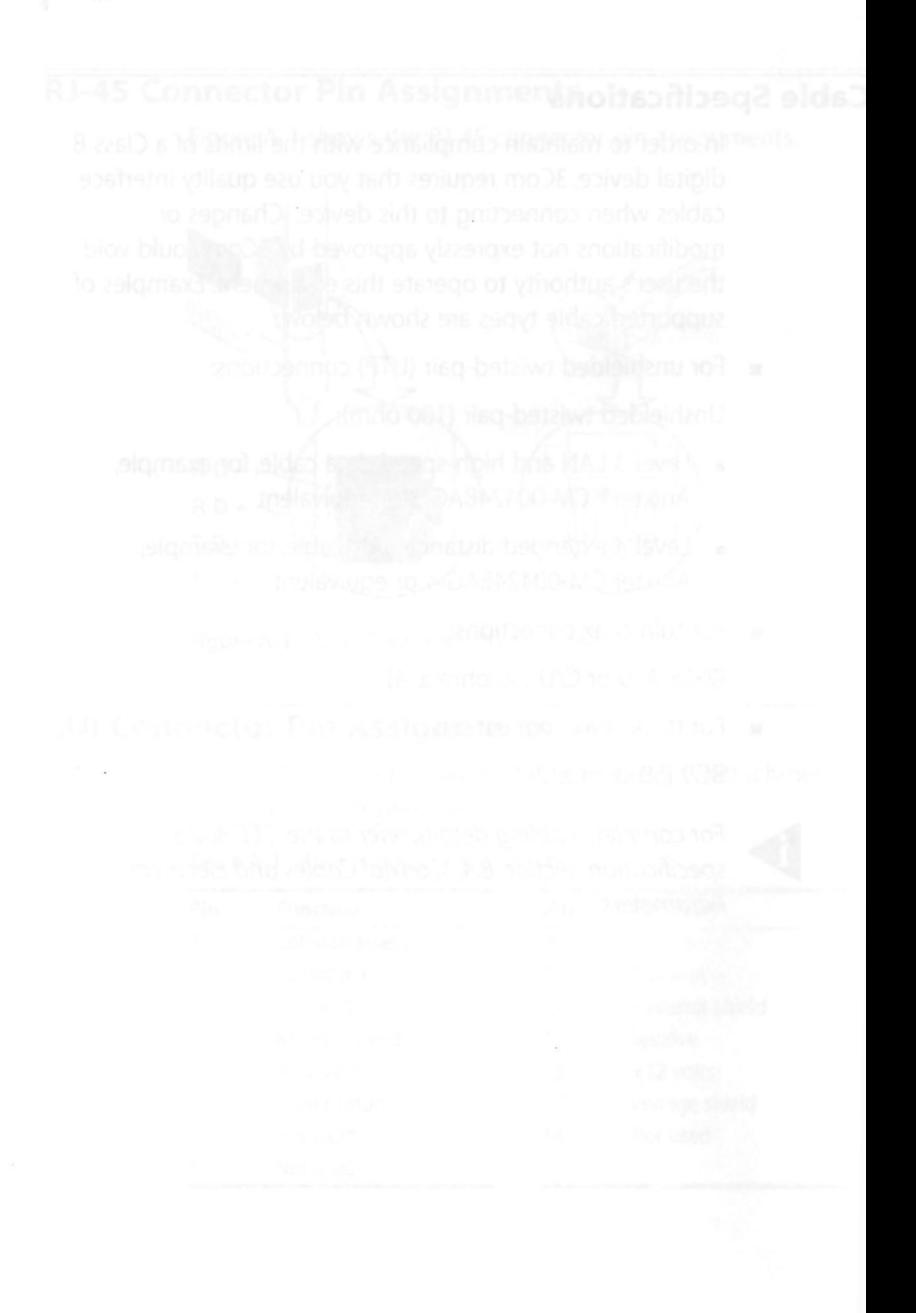

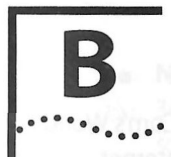

# **ECHNICAL SUPPOR**

3Com provides easy access to technical support information through the variety of services described in this appendix.

# **On-line Technical Services**

3Com offers worldwide product support seven days a week, 24 hours a day, through the following on-line systems:

- 3Com Bulletin Board Service (3ComBBS)
- World Wide Web Site
- Ask3Com<sup>sM</sup> on CompuServe®
- 3ComFacts<sup>5M</sup> Automated Fax Service

#### **3Com Bulletin Board Service**

3ComBBS contains patches, software, and drivers for all 3Com products, as well as technical articles.This service is available via modem seven days a week, 24 hours a day.To reach the service, set your modem to 8 data bits, no parity, and 1 stop bit. Call the telephone number nearest you:

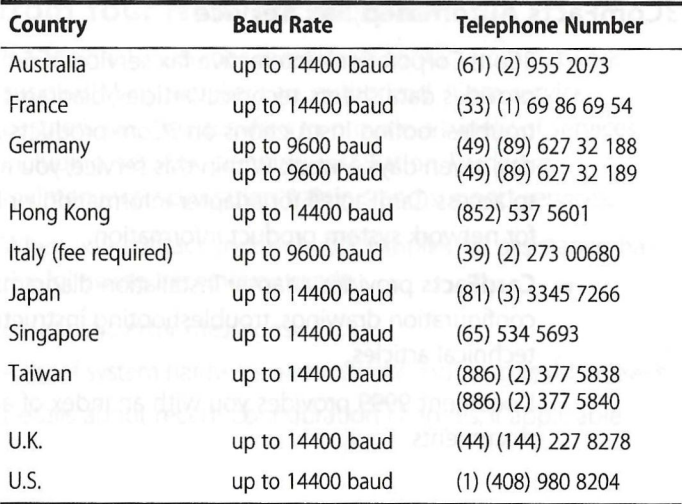

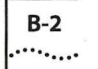

# World Wide Web Site

Access the latest networking information on 3Com's World Wide Web site by entering our URL into your Internet browser:

**<http://www.3Com.com/>**

This service features news and information about 3Com products, customer service and support, 3Com's latest news releases, selected articles from 3TECH™, 3Com's award-winning technical journal, and more.

#### **Ask3Com on CompuServe**

Ask3Com is a CompuServe-based service containing patches, software, drivers, and technical articles about all 3Com products, as well as an interactive forum for technical questions.To use Ask3Com,you need a CompuServe account.

To use Ask3Com:

- **1 Log on to CompuServe.**
- **2 Enter go threecom**
- **3 Press [Return] to see the Ask3Com main menu.**

#### **3ComFacts Autom ated Fax Service**

3Com Corporation's interactive fax service, 3ComFacts, provides data sheets, technical articles, diagrams, and troubleshooting instructions on 3Com products 24 hours a day, seven days a week. Within this service, you may choose to access CardFacts® for adapter information, or NetFacts® for network system product information.

**■ CardFacts** provides adapter installation diagrams, configuration drawings, troubleshooting instruction, and technical articles.

Document 9999 provides you with an index of adapter documents.

**NetFacts** provides data sheets and technical articles on 3Com Corporation's hub, bridge, router, terminal server, and software products.

Document 8888 provides you with an index of system product documents.

Call 3ComFacts using your touch-tone telephone. International access numbers are:

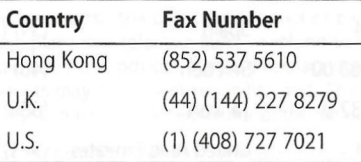

Local access numbers are available within the following countries:

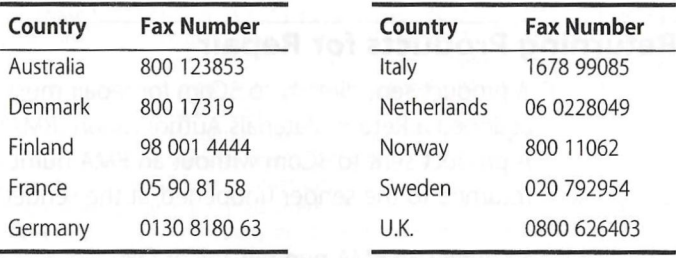

# **Support from Your Network Supplier**

If additional assistance is required, contact your network supplier. Many suppliers are authorized 3Com service partners who are qualified to provide a variety of services, including network planning, installation, hardware maintenance, application training, and support services.

When you contact your network supplier for assistance, have the following information ready:

- Diagnostic error messages
- A list of system hardware and software, including revision levels
- Details about recent configuration changes, if applicable

If you are outside the U.S. and Canada, contact your local 3Com sales office to find your authorized service provider:

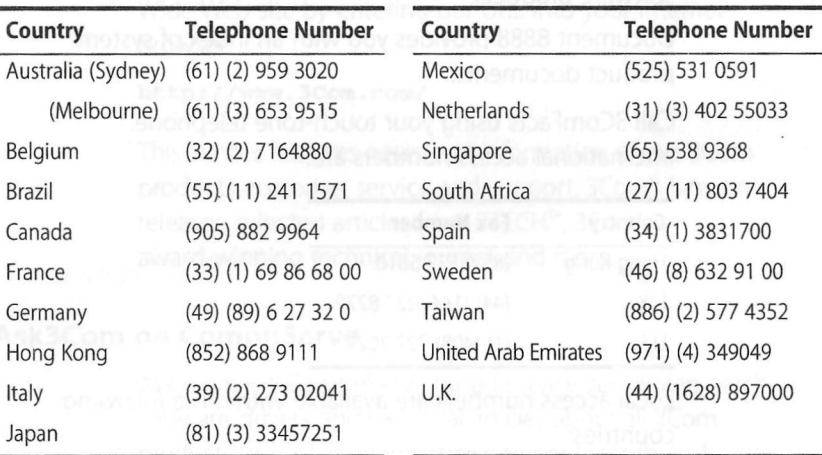

# **Returning Products for Repair**

A product sent directly to 3Com for repair must first be assigned a Return Materials Authorization (RMA) number. A product sent to 3Com without an RMA number will be returned to the sender unopened, at the sender's expense.

To obtain an RMA number, call or fax:

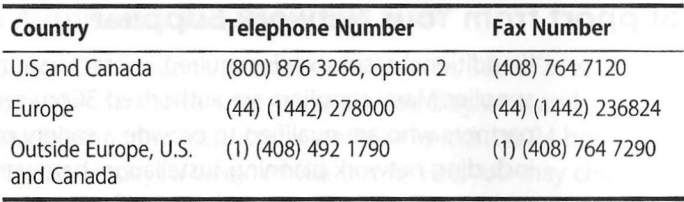